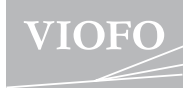

# **A229 Pro**

# **MANUAL DE UTILIZARE**

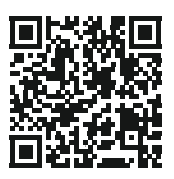

Scanați pentru a accesa videoclipurile ghidului utilizatorului

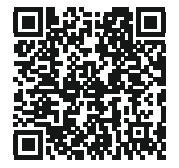

Scanati pentru a accesa manualul utilizatorului

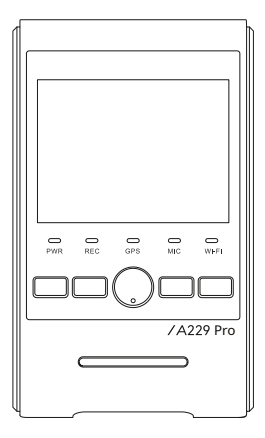

# **Cuprins**

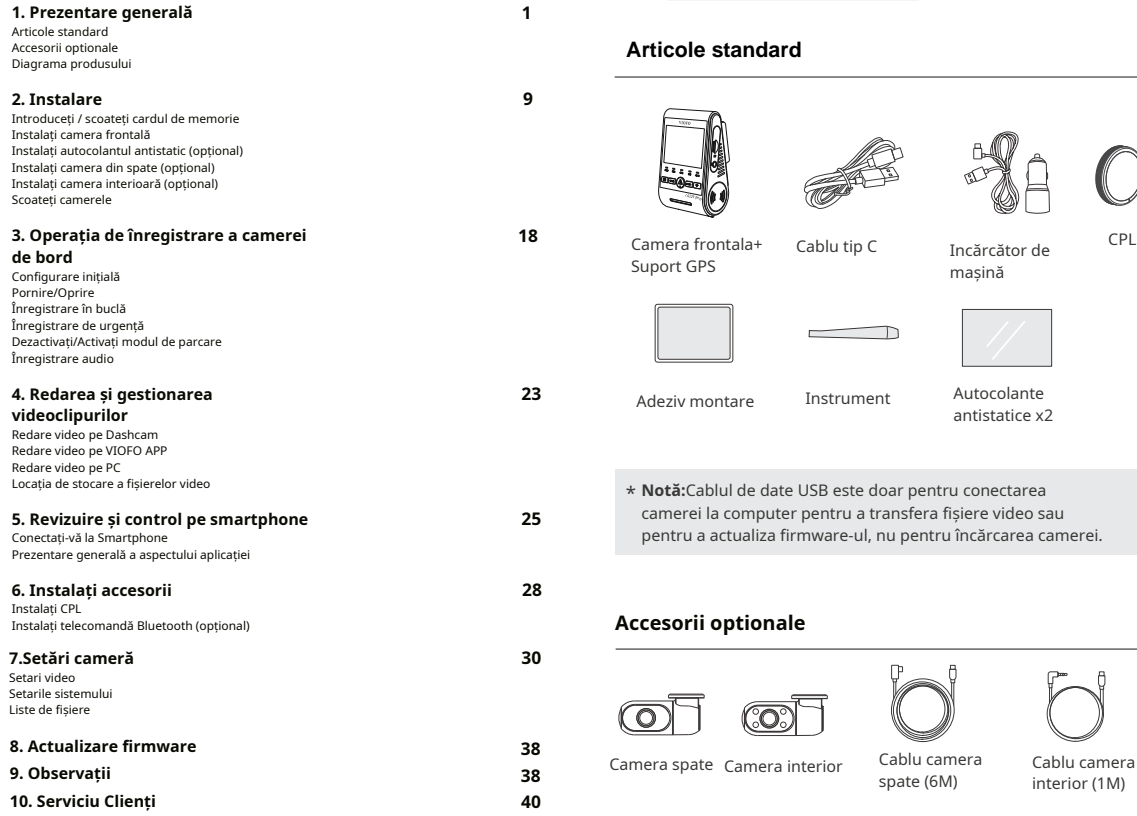

**Prezentare generală**

CPL

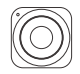

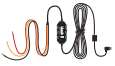

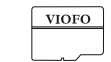

Telecomanda Kit HK4 CardMicroSD Bluetooth

# **Diagrama produsului Diagrama produsului**

# **Cameră frontală (unitatea principală)**

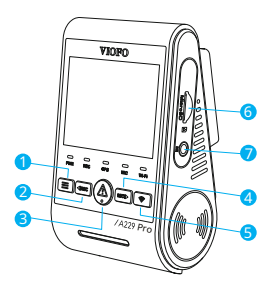

- 1 Meniu / Pornire|Oprire
- 2 Meniu Sus / Începe înregistrare|Stop
- 3 Meniu Confirmare / Video Protect / Redare
- 4 Meniu Jos / Microfon Pornit|Oprit
- 5 Wi-Fi Pornit|Oprit
- 6 Slot card de memorie
- 7 Port cameră interior

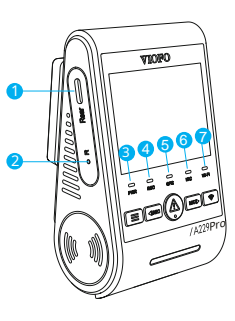

1 - Port cameră spate / Alimentare / Cititor de carduri microSD Mod

(computer)

- 2 Buton de resetare
- 3 Indicator stare alimentare
- 4 Indicator stare înregistrare
- 5 Indicator stare GPS
- 6 Indicator stare microfon
- 7 Indicator stare Wi-Fi

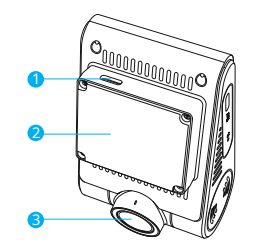

- 1 Port de alimentare USB
- 2 Montură (modul GPS)
- 3 Obiectiv

# ■ Camera din spate (Opțional)

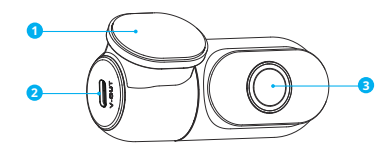

- 1. Suport
- 2. Alimentare
- 3. Lentila

# ■ Cameră interioară (opțional)

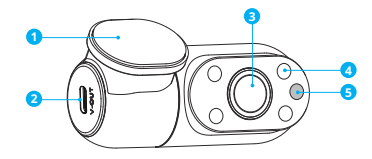

- 1. Suport
- 2. Alimentare
- 3. Lentila
- 4. LED infrarosu
- 5. Senzor de lumină IR

# **Indicatoare LED**

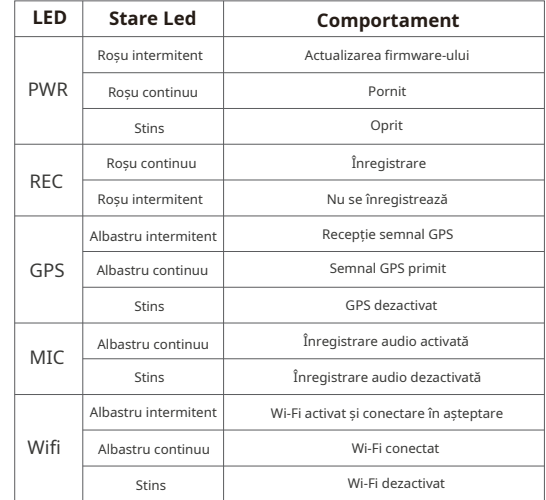

# Legenda

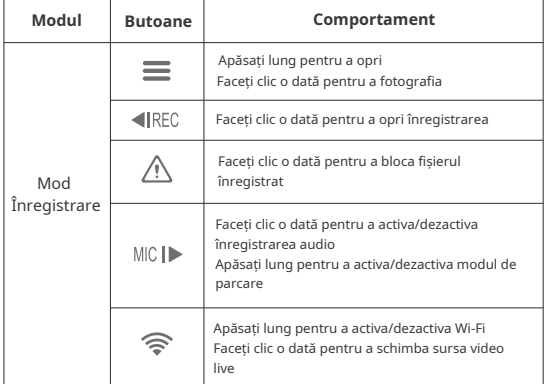

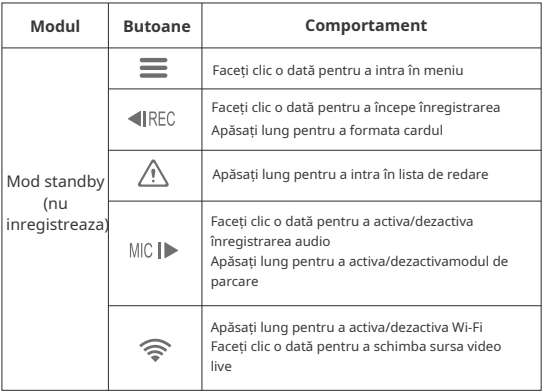

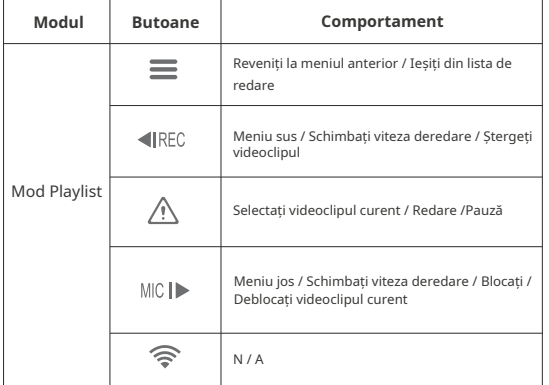

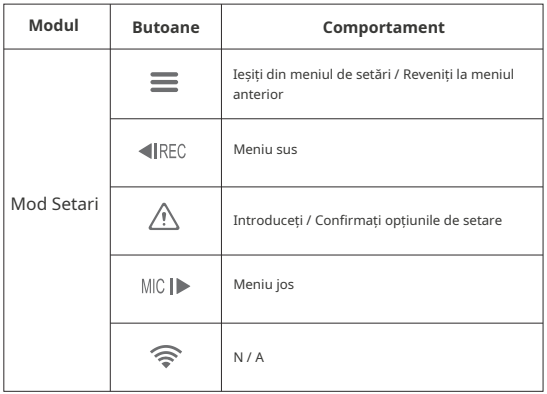

 $-6-$ 

# Prezentare generală a afișajului

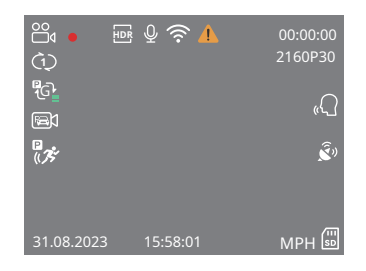

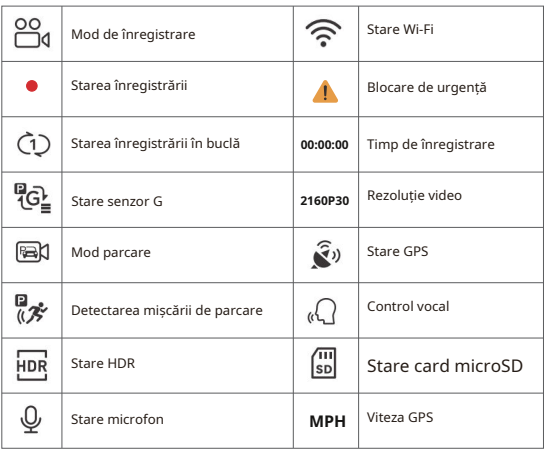

**Instalare** 

# Introduceti / scoateti cardul de memorie

#### Il Introduceti cardul de memorie

Asigurati-vă că dispozitivul este oprit.

Tineti cardul de memorie în orientarea prezentată, glisati-l în slotul pentru card până auziți un clic.

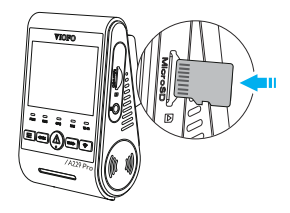

#### Scoateti cardul de memorie

Asigurați-vă că dispozitivul este oprit și apoi împingeti marginea cardului de memorie cu unghia. Cardul va iesi suficient de mult pentru a fi SCOS.

# Notă:

- · Cardul microSD este vândut separat. Cardul microSD trebuie să aibă clasa 10 sau UHS-I și capacitatea este de până la 512GB.
- · Vă recomandăm să cumpărati un card microSD de calitate industrială VIOFO pentru rezistență extinsă, performanțăexcelentă si fiabilitate.
- · Cardul de memorie trebuie formatat înainte de prima utilizare. Formatati cardul pe un computer sau pe cameră la sistemulde fisiere exFAT sau FAT32.
- · Vă rugăm să opriți A229 Pro înainte de a introduce sau scoate cardul microSD.
- · Introducerea sau scoaterea cardului microSD în timpul înregistrării poate distruge fișierele.

# " Formatati cardul de memorie

Cardul de memorie trebuie formatat înainte de prima utilizare.

#### Formatati cardul de memorie în cameră

Pentru a formata cardul în cameră, fie utilizați anlicația VIOEO și ontiunea de formatare din Setări, fie anăsati lung ne butonul <IRFC

#### Formatati cardul de memorie folosind un computer

Pentru a formata cardul de memorie pe computer, urmati manualul de utilizare al computerului. Pentru formatarea profundă a cardului de memorie, puteti

descărca si aplicatia GUIFormat de pe site-ul nostru oficial: https://viofo.com/download/guiformat.exe

# Notă:

Vă sugerăm să formatati periodic cardul pentru a asigura cele mai bune performanțe ale camerei.

Formatarea cardului va sterge definitiv toate datele, vă rugăm să faceți o copie de rezervă a datelor importanțe în prealabil.

# Instalati camera frontală

1. Selectati o locatie pe parbriz în spatele oglinzii retrovizoare în care camera să nu obstructioneze vederea soferului în timpul conducerii.

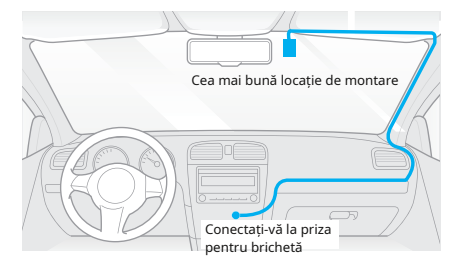

2. Ștergeți suprafața de instalare a parbrizului cu o cârpă uscată, aceasta trebuie să fie fără grăsimi pentru ca adezivul de montare să se lipească ferm.

3. Montati camera de bord direct pe parbriz cu adezivul de montare sau atasati autocolantul antistatic pe locatia selectată înainte de instalare

(Consultați ghidul de la pagina 13).

4. Desprindeti folia de protectie de pe adeziv si de pe obiectivul camerei

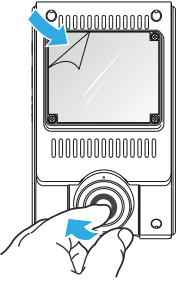

- 5. Fixati camera în locația selectată.
- 6. Reglati unghiul objectivului
	- Uitati-vă la vizualizarea live pe LCD.
	- Reglati unghiul lentilei sus/jos dacă este necesar.

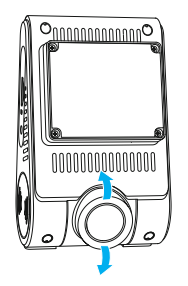

7 Conectarea la alimentare

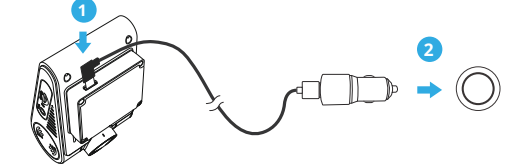

Introduceți portul cablului USB al încărcătorului auto în portul tip C al suportului camerei. Conectati adaptorul pentru încărcătorul auto la priza mamă de 12V / 24V a vehiculului dumneavoastră

# Instalati autocolantul antistatic (optional)

1. Curățați suprafața parbrizului înainte de instalare.

2. Desprindeti folia de protectie cu mesajul rosu de pe autocolant, apoi atașați autocolantul pe parbriz. Apăsați-l timp de câteva secunde, asigurându-vă că nu rămân bule.

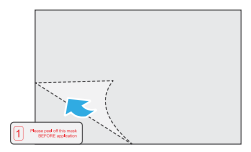

3. Desprindeti folia de protectie cu mesajul verde de pe autocolant

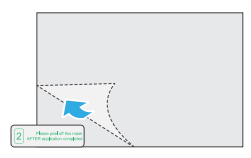

4. Dezlipiti folia de protectie de pe adezivul suportului și atasati pe autocolant. Apăsați puternic camera timp de câteva secunde, asigurându-vă că este atasată ferm.

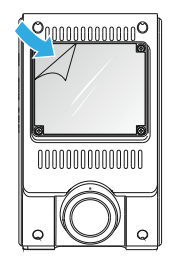

# **Instalați camera din spate (opțional)**

1. Selectați o locație de instalare pe lunetă, fără fire de dezghețare

și unde camera poate înregistra întreaga vedere din spate.

2. Ștergeți suprafața de instalare a parbrizului cu o cârpă uscată. 3. Desprindeți folia de protecție de pe adeziv și de pe obiectivul camerei.

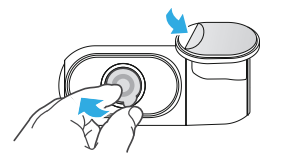

4. Fixați camera din spate pe locația selectată.

5. Conectarea camerei din spate

Opriți produsul și conectați cablul camerei din spate la camera frontală (unitatea principală).

Traseul cablului trebuie să fie așa cum se arată în următoarele două diagrame.

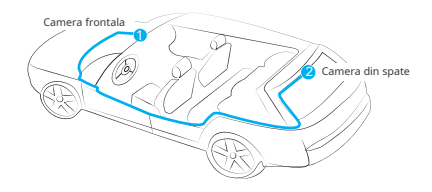

# **Instalați camera interioară (opțional)**

1. Selectați o locație de instalare.

2. Ștergeți suprafața de instalare a parbrizului cu o cârpă uscată. Selectați o locație pe parbriz, fără fire de dezghețare și unde camera poate înregistra întreaga vedere interioară.

3. Desprindeți folia de protecție de pe adeziv și de pe obiectivul camerei.

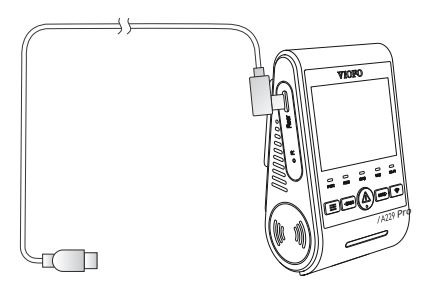

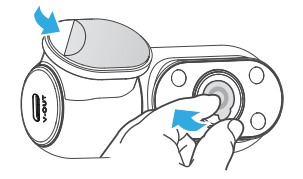

4. Fixați camera interioară în locația selectată.

5 Conectarea camerei interioare

Utilizati cablul camerei interioare pentru a conecta cele două camere. Opriti produsul si conectati cablul camerei interioare la camera frontală (unitatea principală).

Traseul cablului trebuie să fie asa cum se arată în următoarele două diagrame. Utilizati clemele pentru cablu pentru a ajuta la fixarea celor două cabluri în mod convenabil și în sigurantă.

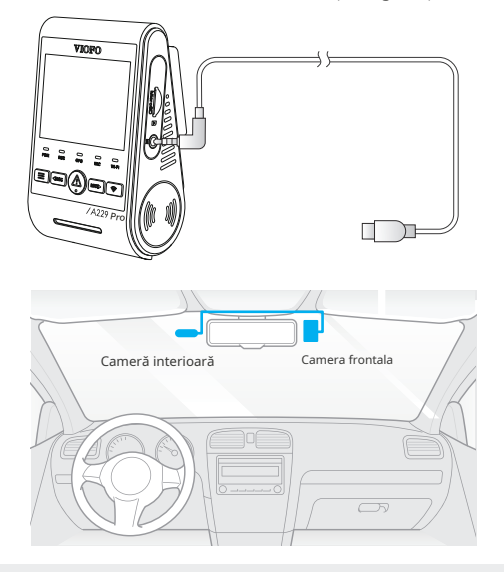

# Sfaturi:

1. Nu instalati/montati camera într-o locatie care interferează cu vizibilitatea și siguranța șoferului.

2. Instalati/montati camera aproape de oglinda retrovizoare. astfel încât ambele părți ale scenei înregistrate să fie acoperite în mod egal de FOV (câmpul vizual) al camerei.

3. Pentru a asigura o vedere clară în zilele ploioase, lentilatrebuie pozitionată în raza de actiune a stergătoarelor de parbriz. 4. Nu instalati/montati camera pe sau lângă panourile airbagurilor

5. Locatia de instalare/montare nu ar trebui să fie afectată de folia de control solar (nuanta geamurilor). Nu ar trebui să existe niciun alt echipament electronic în apropierea camerei pentru performante optime.

# Notă:

Nu instalati/montati camera sau cablurile în apropierea unui panou airbag sau în raza de actiune a airbag-ului. Producătorul nu este responsabil pentru nicio vătămare sau deces cauzat de declanșarea airbag-ului.

# Eliminați camerele foto

Pentru a scoate camera frontală din suportul său, glisati camera spre dreapta si trageti camera frontală din suportul de montare

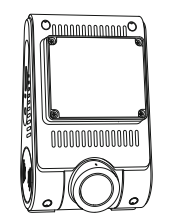

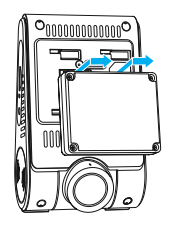

# Notă:

Când doriti să conectati si să deconectati camera din spate sau interioară, mai întâi opriți camera.

# **Configurare inițială**

La prima activare a camerei de bord, vă rugăm să efectuați configurarea inițială setând limba, fusul orar și unitatea de viteză.

#### ① Setari de limba

Când vi se solicită din dialogul de configurare inițială să setați o limbă, apăsați meniul sus [ | REC] și meniul în jos  $[MC]$  pentru a selecta limba și apăsați butonul OK  $[AC]$ pentru a confirma.

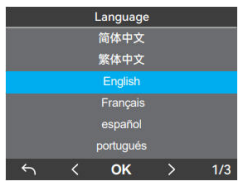

#### ② Setare fus orar

Apăsați meniul în sus [◀|REC] și meniul în jos [MICI▶] pentru a selecta fusul orar și apăsați butonul OK  $[\triangle]$ pentru a confirma. De asemenea, puteți apăsa butonul [ $\equiv$ ] pentru a reveni la nivelul anterior pentru a modifica setările.

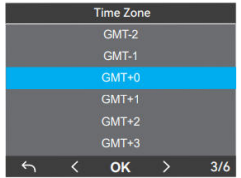

③ Confirmați setarea automată a orei și datei Apăsați butonul OK [  $\bigwedge$  ] pentru a confirma.

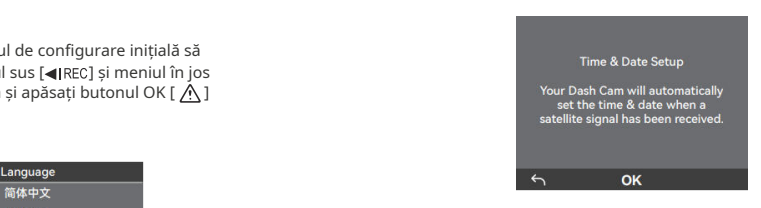

④ Setarea unității de viteză

Apăsați meniul în sus [ < ||REC ] și meniul în jos [MIC| > ] pentru a selecta unitatea de viteză și apăsați butonul OK  $\int \Lambda$ lpentru a confirma.

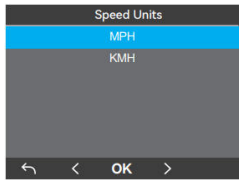

⑤ Formatați cardul microSD

Cardul de memorie trebuie formatat înainte de prima utilizare. Selectați [ $\bigcirc$ ] și apăsați butonul OK [ $\bigcirc$ ] pentru a confirma formatarea cardului de memorie. După formatarea cu succes, camera se va reporni și va porni automat.

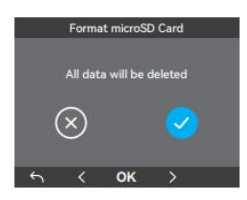

# **Notă:**

• Setările de mai sus pot fi modificate oricând din meniul de setări.

• După restabilirea dispozitivului la setările din fabrică, interfața de configurare inițială va fi, de asemenea, declanșată la pornire.

# **Pornire/Oprire**

1. Când porniți motorul, camera se va porni și va începe înregistrarea automat.

2. Când opriți motorul sau deconectați cablul de încărcare de la adaptorul de alimentare, camera va opri înregistrarea și se va opri.

3. Apăsați scurt[ $\equiv$ ] pentru a porni camera. Apăsați lung [  $\equiv$  ] pentru a opri camera.

# **Înregistrare în buclă**

1. Introduceți un card microSD în slotul pentru card al camerei și înregistrarea automată în buclă va începe odată ce camera detectează alimentarea.

2. Timpul pentru fiecare fișier video este de 1 / 2 / 3 / 5 / 10 minute. 3. Când nu există spațiu suficient pe cardul microSD, înregistrarea în buclă va suprascrie automat cele mai vechi fișiere (unul câte unul).

4.Fișierele de înregistrare în buclă sunt salvate pe cardul microSD: \DCIM\Movie.

# **Înrreeggiisstrtarrare ede ude rgeurngțență ă**

1. Înregistrare automată de urgență

Când senzorul G este activat de o coliziune, filmarea curentă va fi blocată automat pentru a evita suprascrierea de înregistrarea în buclă.

2. Înregistrare manuală de urgență

Apăsând pe butonul  $\bigwedge$  în timpul unei înregistrări se va bloca fișierul curent în curs de înregistrare. Odată blocat, fișierul nu va fi suprascris de funcția de înregistrare în buclă.

# **Notă:**

Sensibilitatea de detectare a coliziunilor poate fi ajustată în setări din opțiunea "G-senzor". Fișierele blocate sunt salvate pe cardul microSD: DCIM \ Movie \ RO

# **Dezactivați/Activați înregistrarea audio**

Apasand pe [MICI>] o dată va opri/porni sunetul, LED-ul [ MIC ] va fi stins/albastru continuu

# **Mod parcare**

Există trei opțiuni pentru modul de parcare.

#### 1 Detectare automată a evenimentelor

Camera va înregistra automat o secventă video în timp ce un obiect în miscare este detectat în modul de parcare. Se va opri înregistrarea când nu este detectată nicio miscare nouă.

#### 2. Înregistrare cu interval de timp

Time lapse înregistrează un videoclip la cadre reduse la 1/2/3/5/ 10 fps. continuă să înregistreze continuu fără înregistrare audio.

Notă: Audio nu poate fi înregistrat în modul time-lapse.

#### 3. Înregistrare cu rata de biti scăzută

Acest mod folosește rata de biți scăzută pentru a înregistra video și audio și utilizează fisiere de dimensiuni mici pentru înregistrarea continuă.

### Notă<sup>.</sup>

Modul de parcare asigură supravegherea vehiculului dys, parcat numai atunci când motorul este oprit, jar kit-ul de cablu USB Type-C este utilizat pentru a furniza energie continuă. Kit-ul Hardwire vă protejează, de asemenea, bateria masinii împotriva epuizării. Vă recomandăm să cumpărați cablul kit-ului VIOFO HK4 ACC pentru înregistrarea în modul de parcare.

# Redarea și Gestionarea videoclipurilor

# Redare video pe cameră

1. În modul de asteptare (nu se înregistrează), apăsați lung butonul [ A 1 pentru a intra în lista de redare.

2. Folositi butoanele I <lREC MICI> 1 pentru a selecta video dorit și apăsați butonul [ $\triangle$ ] pentru redare.

3. Apăsati pe [ $\equiv$ ] pentru a iesi.

# Redare video pe VIOFO APP

Apăsați lung butonul Wi-Fi pentru a activa Wi-Fi. Conectați mai întâi Wi-Fi pe telefon. Deschideti aplicatia VIOFO și alegeti "Conectati-vă camera" pentru a folosi telefonul pentru a controla camera de bord. Puteti reda si gestiona fisiere prin APP. Puteti verifica introducerea aplicatiei la care se referă [Revizuire si control pe smartphone].

# Redare video pe PC

1. Scoateti cardul de memorie din camera de bord, Înainte de a scoate cardul de memorie, asigurati-vă că ati oprit camera.

2. Introduceti cardul de memorie într-un adaptor de card microSD sau într-un cititor de carduri conectat la computer.

3. Deschideti folderul DCIM, folosind VLC sau alt player video pentru a reda videoclipul.

Notă: Pentru PC cu slot microSD, puteti introduce direct cardul de memorie în el.

# Locația de stocare a fișierelor video

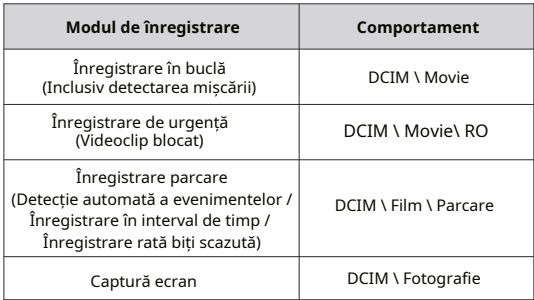

# Definitia formatului fisierului

Fisierele înregistrate de camera frontală, camera interioară șicea din spate sunt salvate separat.

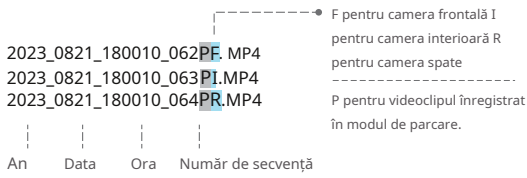

# Revizuire și control de pe Smartphone

# Conectați-vă la Smartphone

Aplicatia VIOFO vă permite să vă controlati camera de la distantă folosind un smartphone. Caracteristicile includ control complet al camerei, previzualizare live, redare și înregistrare nehiv

#### **Dispozitiv Android**

Utilizatorii Android pot descărca aplicatia de pe Google Playsau pot descărca APK-ul direct de pe site-ul nostru oficial: https://viofo.com/en/content/13-app/

#### **Dispozitiv IOS**

Utilizatorii IOS pot descărca aplicația din App Store.

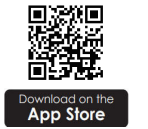

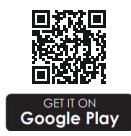

#### ■ Conectati VIOFO APP

Porniti Wi-Fi în meniu sau apăsați lung butonul [ $\widehat{\mathbb{R}}$ ]. Când Wi-Fi este activat, numele Wi-Fi (SSID) si parola apar pe ecranul LCD al camerei.

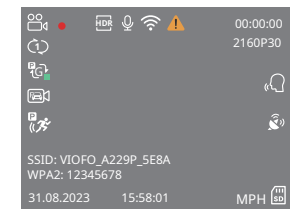

- · Pasul 1: Utilizati telefonul pentru a conecta A229 Pro Wi-Fi. Când telefonul este conectat la camera de bord. LED-ul de pe cameră va fi albastru continuu.
- Pasul 2: Deschideti aplicatia VIOFO si alegeti "Conectati-vă camera" pentru a folosi telefonul pentru a controla camera de bord. . Pasul 3: Acum puteti vedea vizualizarea live a ambelor camere. Puteti modifica setările și puteti verifica fisierele din aplicatie.

# Prezentare generală a aspectului aplicatiei

Alegând "Conectează-ți camera" pentru a folosi telefonul pentru a controla camera de bord.

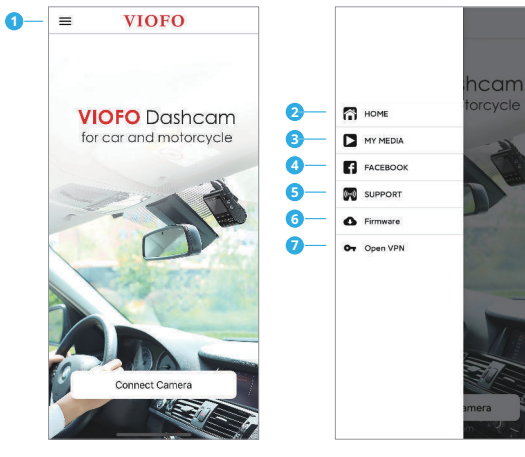

- $1 M$ eniu
- 2 Pagina de pornire
- 3 Video-uri descărcate
- 4 Pagina oficială de Facebook **VIOFO**

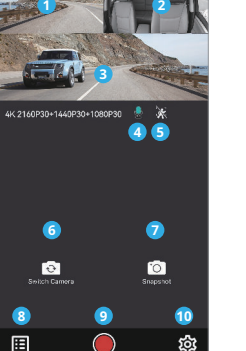

Live View

 $\overline{a}$ 

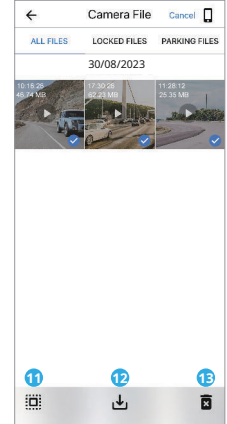

Previzualizare videoclin

- 1 Video Live Cameră din spate
- 2 Video Live Cameră interioară
- 3 Video Live Cameră frontală
- 4 Starea înregistrării audio
- 5 Starea detectării miscării
- 6 Comutati sursa video a camerei
- 7 Faceti o captură video
- 8 Accesați listele de fișiere video
- 9 Porniti/Opriti înregistrarea
- 10 Mergeti la setările camerei
- 11 Liste de fisiere video
- 12 Descărcarea fisierelor video
- 13 Ștergerea fișierelor video

 $-26-$ 

5 - Asistentă oficială 6 - Actualizare firmware

7 - Conexiune VPN

# **Instalati CPL**

CPL (Circular Polarizing Lens) poate fi folosit pentru a reduce reflexiile si strălucirea de pe geamurile ferestrelor si ale suprafetelor drumurilor care altfel pot deteriora calitatea imaginii, aceasta functionând în acelasi mod ca ochelarii de soare polarizati, obtinând videoclipuri mai saturate si mai frumoase.

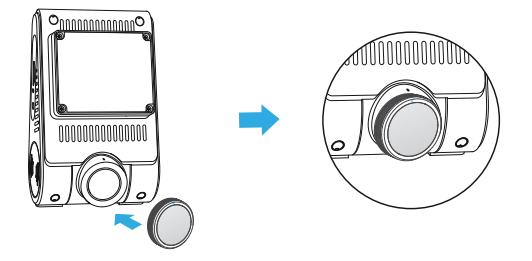

Când instalati CPL, trebuie să aliniati marcaiul alb de pe CPL cu márcajul corespunzător de pe cameră.

# Instalati telecomandă Bluetooth (optional)

Cu telecomanda Bluetooth (optională) montată într-o locatie convenabilă de pe tabloul de bord, puteți proteja în siguranță videoclipurile importante împotriva suprascrierii, fără a fi nevoie să vă luati ochii de la drum. Când apăsati butonul de pe telecomanda Bluetooth, camera va bloca fisierul video curent și va face o captură nehiv

#### Asociere cu camera de bord

- · Porniti camera.
- · Apăsați și mențineți apăsat butonul de blocare video de pe telecomandă timp de 3 secunde pentru a asocia cu camera.

 $\boldsymbol{\mathcal{R}}$ 

· Daçã asocierea se face cu succes, indicatorul LED al telecomenzii devinealhastru

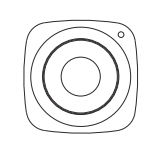

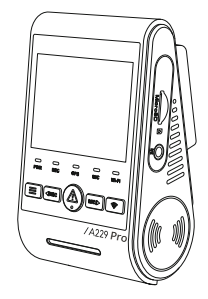

# Setări cameră

Puteti seta setările camerei de bord în functie de nevoile și preferintele dys, folosind camera sau aplicatia VIOEO. Pentru a intra în meniul de setări, mai întâi opriți înregistrarea.

# Setări video

#### • Rezolutie:

- 1. Camera frontală: 3840x2160P 30fps 2560x1440P 30fps 1920x1080P 30fps
- 2. Camera frontală + Camera spate: 2160P30+1440P30 1440P30+1440P30 1080P30+1080P30
- 3. Cameră frontală + Cameră interioară: 2160P30+1080P30 1440P30+1080P30 1080P30+1080P30
- 4. Camera frontală + Camera spate + Camera interioară: 2160P30+1440P30+1080P30 2160P30+1080P30+1080P30 1440P30+1440P30+1080P30 1080P30+1080P30+1080P30
- Rata de biti: Scăzut / Normal / Ridicat / Maxim.

Puteti seta rata de biti pentru videoclip. Rata de biti mare poate îmbunătăți calitatea și fluiditatea videoclipului, mai ales când înregistrați scene cu mișcare rapidă sau cu contrast ridicat. Utilizarea modului cu rata de biti mare poate reduce timpul de înregistrare disponibil pe cardul de memorie. Utilizarea ratei de biti scăzute va economisi spatiu si va înregistra mai mult timp.

· Înregistrare în buclă: 1 / 2 / 3 / 5 / 10 minute.

Înregistrarea va începe automat după pornire cu un card microSD în dispozitiv. Fiecare fisier înregistrat are o durată implicită de un minut, jar filmarea veche va fi înlocuită când stocarea cardului microSD este plină.

### $\cdot$  Înregistreare audio:

Porniti și opriți microfonul. Acest lucru poate fi schimbat si în timpul înregistrării prin apăsarea butonului IMIC IDI.

#### • Valoarea expunerii (față / spate / interior):

Aiustarea corectă a valorii EV (Valoarea expunerii) poate crea imagini mai bune sub diferite surse de lumină. Acesta variază de la -2.0 la +2,0. Puteți regla EV pentru camerele frontale, spate și interioare separat. Valoarea implicită este setată la 0.0.

#### • HDR (gamă dinamică ridicată):

Oprit / Pornit / Temporizator HDR automat. Setarea implicită este Off. Tehnica HDR cu expuneri multiple ajută la echilibrarea automată a luminii în zonele luminoașe și întunecate pentru a evita problemele de supraexpunere.

#### $•$  Senzor G:

Senzorul G măsoară fortele de soc și blochează videoclipul înregistrat la momentul respectiv. Setările de la "scăzut la ridicat" determină cantitatea de fortă necesară pentru a bloca fisierul să nu fie suprascris. Vă recomandăm să îl setați la un nivel scăzut.

#### · Stampile:

Alegeti să imprimati informatiile pe videoclipul înregistrat. Stampila dată / Stampila viteză GPS / Stampila coordonate GPS / Stampila personalizată / Stampila plăcutei de înmatriculare / Stampila logo-ului / Ștampila modelului mărcii.

• Înregistrare time-lapse: Oprit / 1 / 2 / 3 / 5 / 10 fps. Înregistrați videoclinuri din cadrele canturate la anumite intervale de timp pentru a economisi memoria și a reduce timpul necesar pentru revizuirea videoclipului. Valoarea implicită este dezactivată.

#### • LED IR: Oprit / Pornit / Auto.

"Pornit" înseamnă că luminile IR sunt mereu aprinse, deci culoarea videoeste alb-negru.

"Automat" înseamnă că dispozitivul va decide să pornească/oprească luminile cu infrarosu cu diferite conditii de lumină. "Oprit" înseamnă că luminile IR sunt stinse.

#### • Înregistrare parcare

#### Mod parcare:

Există 3 optiuni în modul de parcare:

10 Detectare automată a evenimentelor

Camera va înregistra automat o secventă video în timp ce un obiect în mișcare este detectat în timpul parcării. Se va opri înregistrarea fără miscări noi.

2 Înregistrare cu interval de timp

Time lapse înregistrează un videoclip la cadre reduse la 1/2/3/5/ 10 fps, continuă să înregistreze continuu fără înregistrare audio. 3 Înregistrare cu rată de biti scăzută

Acest mod folosește rata de biți scăzută pentru a înregistra video și audio șiutilizează fișiere de dimensiuni mici pentru înregistrarea continuă.

# Notă:

1. Vă recomandăm să cumpărati cablu VIOFO HK4 ACC hardwire kit pentru înregistrarea în modul de parcare.

2. În cazul în care parcati masina afară în vara fierbinte, vă recomandăm cu căldură modul de înregistrare în interval de timp. Dacă temperatura din interiorul mașinii depășește 60°C, vă recomandăm să opriți camera de bord pentru a evita erorile de înregistrare sau chiar daune ireversibile.

#### Temporizator de înregistrare a parcării:

"Oprit" înseamnă că camera va continua să înregistreze până când kiturile de cablu întrerup alimentarea cu energie. "1 oră" înseamnă că dispozitivul se va închide după ce intră în modul de parcare timp de 1 oră.

#### Accesați Cronometrul în modul de parcare:

Setati cronometrul pentru intrarea în modul de parcare. (Numai pentru cablu, dacă utilizați o baterie externă, această funcție nu va functiona.)

"Oprit" înseamnă că dispozitivul va intra imediat în modul deparcare când motorul este oprit.

"90 de secunde" înseamnă că camera va intra în modul de parcare la 90 de secunde după ce motorul este oprit.

#### Senzor G de parcare:

Senzorul G detectează o miscare semnificativă sau bruscă (cum ar fi un impact sau o coliziune), va declansa o înregistrare a evenimentului. Vă sugerăm să îl setati la sensibilitate ridicată în înregistrarea în modul de parcare.

#### Detectarea mișcării de parcare:

Reglează sensibilitatea detectării mișcării, astfel încât miscarea minoră cauzată de vânt sau ploaie să nu declanseze o înregistrare.

#### • Rotire imagine și oglindă:

Porniti / dezactivati imaginea camerei din spate, roteste și oglindă. Activați/dezactivați rotirea imaginii camerei interioare și oglindirea.

#### · Stampila text personalizată:

Imprimati textul personalizat pe videoclipul înregistrat.

#### • Numărul plăcuței de înmatriculare:

Imprimati numărul masinii pe videoclipul înregistrat.

#### · Surea video liver

Cameră frontală / Cameră interioară / Cameră spate / suprapusă spate / suprapusă frontală / Toate camerele.

# Setarile sistemului

• Wifi:Oprit / 2.4 GHz / 5 GHz.

Setează-l On/Off. Apasă pe [ $\widehat{\mathbf{S}}$ ] pentru 3 sau 5 secunde pentru a activa rapid Wi-Fi. Vă recomandăm să alegeti modul Wi-Fi de 5 GHz.

#### · Fus orar:

Setati fusul orar curent pentru calibrarea orei si datei **GPS** 

# Notă<sup>.</sup>

Fusul orar trebuie aiustat manual pentru ora de vară.

#### · Data/Ora:

Setati data/ora sistemului.

#### • Întârziere de pornire:

Camera va porni cu câteva secunde de întârziere când este pornită. Setările sunt Oprit / 5 secunde / 10 secunde.

#### $+$  I FD<sup>-</sup>

Toate oprite / Toate pornite / Numai LED-ul de alimentare. Puteti activa/dezactiva luminile LED.

#### . I FD mod parcare:

Toate oprite / Toate pornite / Numai LED-ul de alimentare. Puteti activa/dezactiva luminile LED în Modul de parcare.

#### · Sunetul beep:

Dezactivat / Numai tonul de tastă / Numai sunetul de pornire / Toate. Puteti activa/dezactiva butonul si sunetele de pornire.

#### • Notificare vocală:

Activati/dezactivati notificarea vocală.

- Volumul notificărilor vocale:Scăzut / Mediu / Ridicat Reglati volumul notificării vocale.
- · Control vocal:

Opriti/porniti controlul vocal.

Când controlul vocal este activat, puteti controla camera cu comenzi vocale, folosind vocea pentru a face fotografii, a activa/dezactiva Wi-Fi, a începe înregistrarea și multe altele.

### Notă<sup>.</sup>

Limba comenzii vocale ar trebui să fie în concordantă cu limba sistemului camerei în următoarele patru optiuni: engleză, chineză, rusă și japoneză. Pentru toate celelalte sisteme de limbă pentru camera de bord, engleza este singura limbă care declansează funcția de control vocal.

• Comanda vocala:

Comenzi de recunoastere vocală. Puteti emite diferite comenzi vocale pentru a controla de la distanță camera, cum ar fi:

- Take Photo
- Turn On Audio
- Turn On Screen
- Turn On Wi-Fi
- Show Front Camera
- Show Both Cameras
- Video Start
- Turn Off Audio
- Turn Off Screen
- Turn Off Wi-Fi
- Show Rear Camera
- Lock The Video

#### **Pentru comenzi vocale, termenii de mai sus sunt necesari in limba engleza.**

#### **• GPS:**

Porniți / dezactivați loggerul GPS. Un modul GPS este utilizat pentru a include datele despre locație în videoclipurile înregistrate. Dacă este dezactivată, camera dvs. nu vă va mai măsura viteza și poziția; nici nu va mai sincroniza ora/data.

(Disponibil numai atunci când vă conectați cu semnal GPS) Vă rugăm să utilizați "Dashcam Viewer" pentru a reda videoclipuriși pentru a vă vizualiza poziția și viteza pe computer.

#### **• Unități de viteză:**

Kilometri pe oră (KMH) și mile pe oră (MPH) sunt disponibile pentru unitățile de viteză.

#### **• Screen saver:**

Ecranul devine negru în mod implicit după 1 minut în timpul înregistrării. Îl puteți seta ajustând diferite intervale de timp din meniu.

#### **• Frecvență:**

Setați-l pentru a minimiza pâlpâirea și benzile în videoclipul înregistrat.

#### **• Limba:**

Setarea limbii de afișare. (engleză, chineză tradițională, franceză etc.)

#### **• Formatare:**

Operația va șterge toate datele de pe cardul microSD.

### **Notă:**

Odată ce formatați cardul, toate informațiile vor fi șterse și vor fi irecuperabile. Asigurați-vă că ați făcut o copie de rezervă a tuturor fișierelor de care aveți nevoie înainte de a formata.

#### **• Notificare de formatare:**

Oprit / 15 / 30 / 60 de zile. Setați notificari regulate pentru formatarea cardului de memorie.

#### **• Setare implicită:**

Restabiliți dispozitivul la setările din fabrică.

#### **• Versiune:**

Verificați versiunea curentă de firmware a camerei.

# **Liste de fișiere**

- **Video:** Liste de fișiere video.
- **Fotografie:** Liste de fișiere foto.

# **Actualizare firmware**

Urmați instrucțiunile de pe acest site web pentru a actualiza firmware-ul: (https://viofo.com/content/42-help-and-support/)

### **Notă:**

• Înainte de a utiliza un card microSD pentru a actualizafirmware-ul, este necesară formatarea cardului în cameră pentru a asigura o funcționare stabilă de citire și scriere.

• Nu deconectați și nu opriți camera în timpul actualizării firmware-ului, deoarece camera nu poate porni ulterior.

### **Observatii**

# **Declaraie FCC**

Acest echipament a fost testat și sa constatat că respectă limitele pentru un dispozitiv digital de Clasa B, în conformitate cu partea 15 din Regulile FCC. Aceste limite sunt concepute pentru a oferi o protecție rezonabilă împotriva interferențelor dăunătoare într-o instalație rezidențială. Acest echipament generează, utilizează și poate radia energie de frecvență radio și, dacă nu este instalat și utilizat în conformitate cu instrucțiunile, poate provoca interferențe dăunătoare comunicațiilor radio. Cu toate acestea, nu există nicio garanție că interferențele nu vor apărea într-o anumită instalație. Dacă acest echipament cauzează interferențe dăunătoare recepției radio sau televiziunii, ceea ce poate fi determinat prin oprirea și pornirea echipamentului, utilizatorul este încurajat să încerce să corecteze interferența prin una sau mai multe dintre următoarele măsuri:

- Reorientați sau mutați antena de recepție.
- Măriți distanța dintre echipament și receptor.
- Conectați echipamentul la o priză de pe un circuit diferit de cel la care este conectat receptorul.
- Consultați distribuitorul sau un tehnician radio/TV cu experiență pentru ajutor.

#### **Atenție:**

Orice schimbare sau modificare adusă acestui dispozitiv care nu este aprobată în mod explicit de către producător ar putea anula dreptul dumneavoastră de a utiliza acest echipament. Acest dispozitiv respectă partea 15 din Regulile FCC. Funcționarea se supune următoarelor două condiții: (1) Acest dispozitiv nu poate provoca interferențe dăunătoare. (2) Acest dispozitiv trebuie să accepte orice interferență primită, inclusiv interferențe care pot provoca o funcționare nedorită.

Acest echipament respectă limitele FCC de expunere la radiații stabilite pentru un mediu necontrolat. Acest echipament trebuie instalat și operat la o distanță de minim 20 cm între radiator și corp.

Shenzhen VIOFO Technology Co., Ltd, declară că acest periferic de radiofrecvență este în conformitate cu cerințele esențiale și cu alte prevederi relevante ale Directivei 1999/5/CE.

# **Serviciu clienți**

Vă mulțumim că ați ales VIOFO! De la data achiziționării, toate produsele sunt garantate timp de 12 luni și toate accesoriile sunt garantate timp de 3 luni. VIOFO oferă suport tehnic pe viață pentru toți utilizatorii noștri. Ne angajăm să ne asigurăm că sunteți 100% mulțumit de produsele și serviciile noastre.

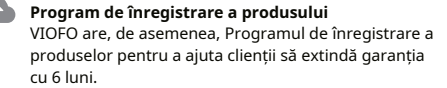

Vizitați www.viofo.com și înregistrați-vă noul produs pentru a extinde garanția de la 12 luni la **18**luni.

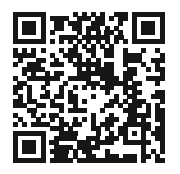

Scanați codul QR pentru a activa acum garanția extinsă de 6 luni

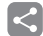

#### **Partajare video**

Distribuiți cu noi videoclipurile surprinse cu camera VIOFO. Să nebucurăm împreună de noile tale descoperiri! Obțineți șansa de aprimi un cadou misterios la **share@viofo.com**.

#### **Cum ne contactati?**

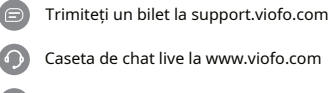

- 
- support@viofo.com

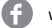

- www.facebook.com/viofo.world
- + 86 755 8526 8909 (CN)
	- Luni-Vineri 9:00-18:00

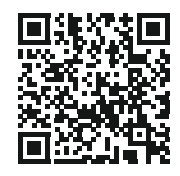

Scanați codul QR pentru a trimite un bilet